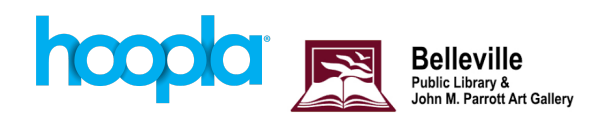

# **Getting Started with Hoopla on Your Computer**

## **Get Started**

- 1. Go to [www.hoopladigital.com](http://www.hoopladigital.com).
- 2. Click **Get Started**.
- 3. Your Info. Follow the prompts. Enter your email address and create a password. Read the terms and conditions and click **Agree**.
- 4. Choose Your Library. Search Belleville Public Library and select the Ontario result from the list. Click Next.
- 5. Emails and Notifications. Select your notification preferences then click Next.
- 6. Enter your library card number without any spaces. Your pin is usually the last four digits of your phone number. Make sure you click the **I Agree** box at the bottom! Click **Sign Me Up**.

## **Searching Hoopla**

There are several ways you can find content on Hoopla:

- Enter a title, author, or artist into the Search bar along the top of the screen
- Click **Browse** at the top of the screen to browse a media type (audiobooks, movies, music, comics, ebooks, and television).

### **Borrowing with Hoopla**

- 1. Find a title you are interested in, click **Borrow.**
- 2. Click **Play**, **Read**, **Watch** or **Listen**.

With your Belleville Public Library card, you can borrow up to 8 titles per month. In addition to the monthly download limit of 8 titles, there are daily budget limits set by each library that may prevent you from borrowing a title. If this occurs, check back the next day to borrow the title.

### **Make changes to your account**

- 1. Log in to Hoopla using the email and password you signed up with.
- 2. Click the **Settings** icon in the top right hand corner.

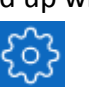

- 3. Choose the setting you wish to change:
	- Edit email: allows you to make changes to your email address
	- Change password: update your password
	- Library Settings: If you have recently gotten a new library card you can update your number and pin from this section

For more assistance visit [www.hoopladigital.com/help](http://www.hoopladigital.com/help) or call our Information Services staff at 613-968-6731 ext. 2037.